# **Switchvox - SIP Trunking**

**Switchvox Private IP:** 192.168.1.5

**SBC Public IP:** 149.248.58.42 **SBC Private IP #1:** 192.168.1.11 (Connection to ITSP - Public IP Ports Forwarded to this IP)<br>**SBC Private IP #2:** 192.168.1.10 (Connection to Switchvox) **SBC Private IP #2: 192.168.1.10** 

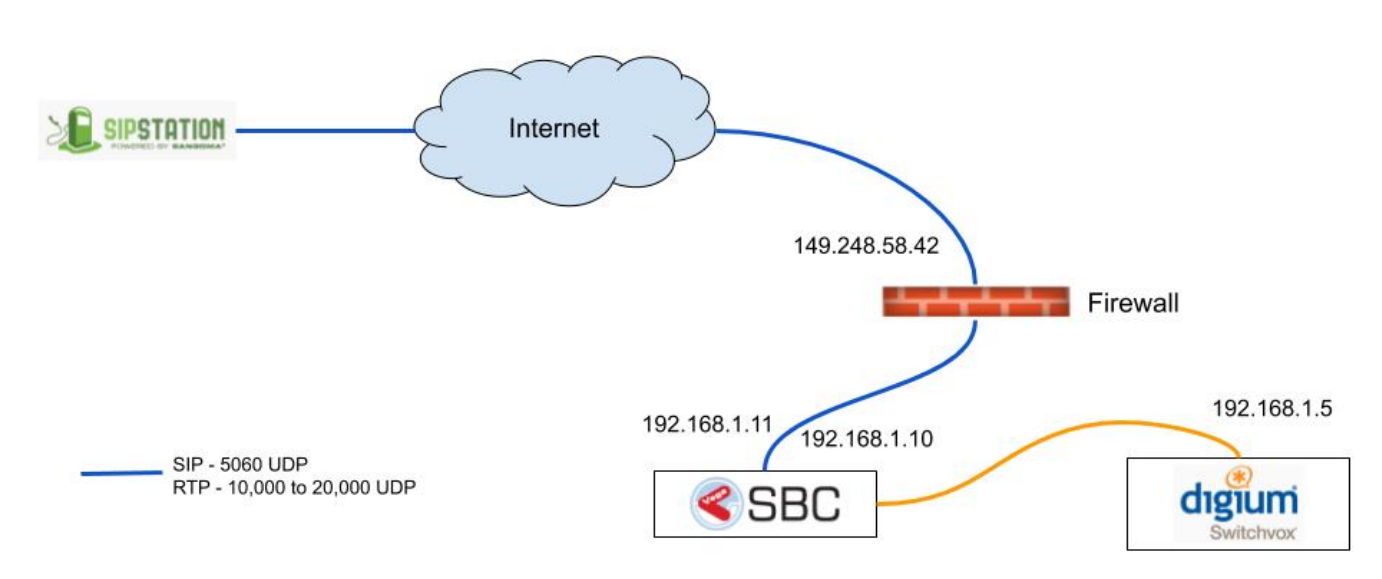

### **Router Configuration**

Ensure the following ports are open or forwarded to the public IP of the SBC.

SBC Public IP Ports

- **5060 UDP**
- **10,000 to 20,000 UDP**

### **SBC Configuration**

1) Go to **Configuration IP Settings Access Control List** and add a new list called ACL. Ensure the default policy is Deny, and then add both the IP of Switcvox, and the IP(s) of your ITSP. Ensure the prefix is /32 to only allow the single IP. Note: In this case the ITSP is Sangoma's SIP Station. The FQDN's are trunk1.freepbx.com and trunk2.freepbx.com. Check with your ITSP if you need the IPs.

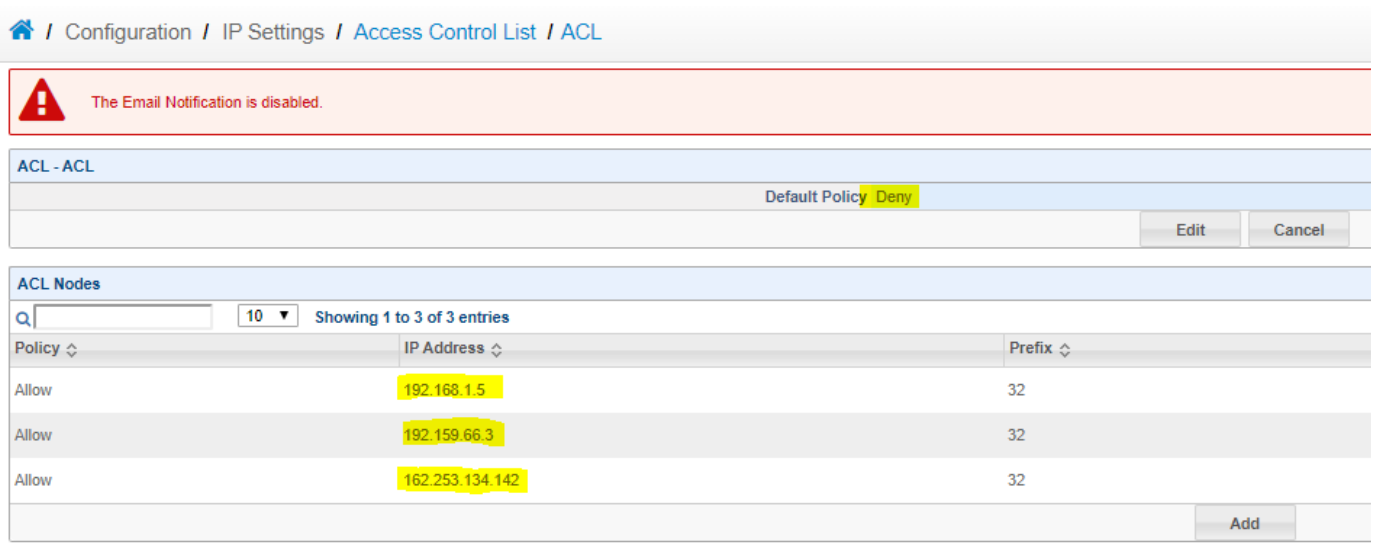

2) Go to **Configuration Signalling SIP Profiles** and add a new SIP profile called External\_ITSP. Select the private IP that the public IP ports are forwarded to. In this example 149.248.58.42 is forwarded to 192.168.1.11. Then put the public IP of the SBC in **External SIP IP Address** and **External RTP IP Address** as shown below. Then ensure SIP Trace is enabled, as well as Strict Security as shown below.

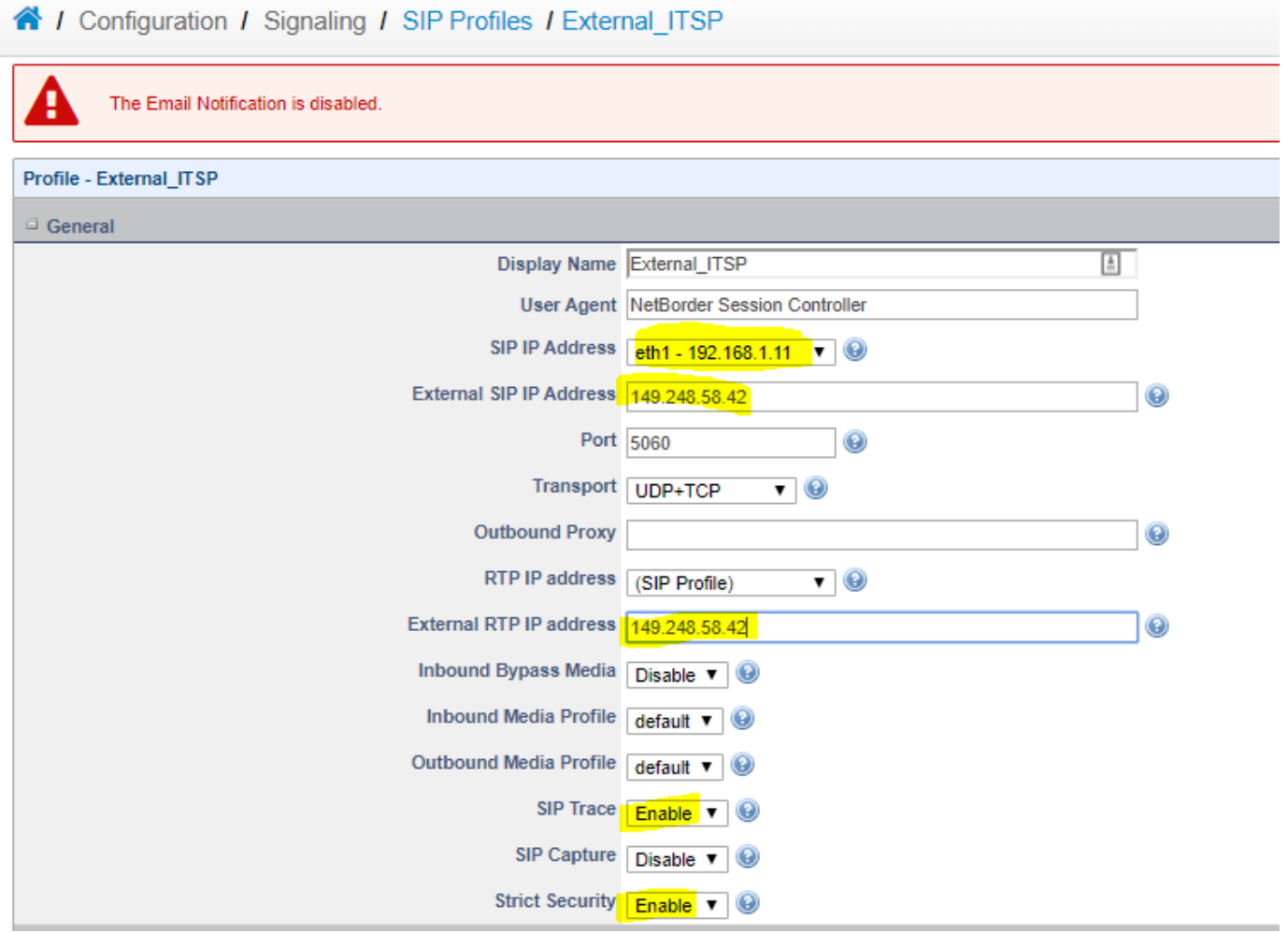

3) In the Authentication section Disable authenticate calls, and add the ACL list created previously to both inbound calls and registrations as shown below.

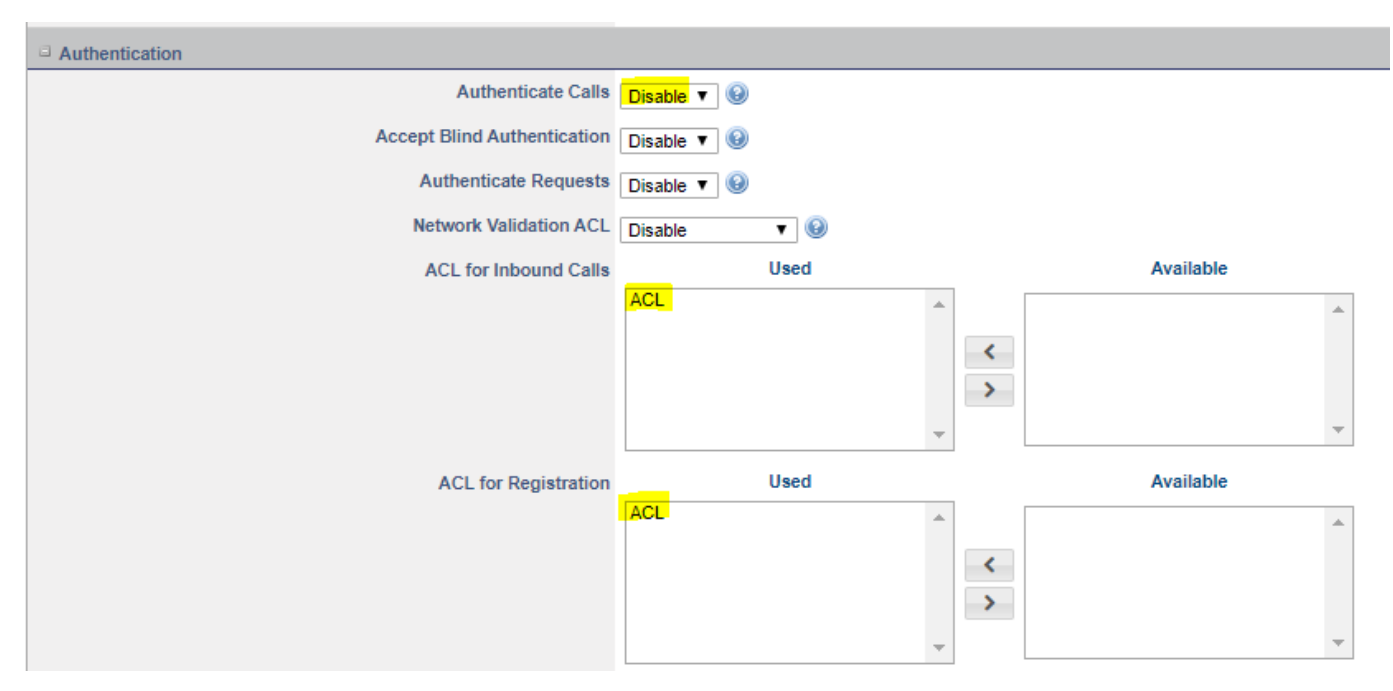

4) Go to **Configuration Signalling SIP Profiles** and add a new SIP profile called Internal\_ITSP. Selecting the private IP, enabling SIP trace and enabling Strict Security.

#### 4 / Configuration / Signaling / SIP Profiles / Internal ITSP ı The Email Notification is disabled. Profile - Internal\_ITSP General Display Name Internal\_ITSP  $\overline{\mathbb{E}}$ User Agent NetBorder Session Controller SIP IP Address eth1 - 192.168.1.10 ▼ 9 **External SIP IP Address**  $_{\odot}$ Port 5060  $_{\odot}$ Transport UDP+TCP  $\overline{\phantom{a}}$   $\overline{\phantom{a}}$ **Outbound Proxy**  $_{\odot}$ RTP IP address (SIP Profile)  $\overline{\phantom{a}}$ **External RTP IP address**  $_{\odot}$ Inbound Bypass Media Disable v Inbound Media Profile default v Outbound Media Profile default v SIP Trace  $F_{\text{Table}} \rightarrow \text{ }$ SIP Capture Disable v @ Strict Security **Enable v @**

5) In the Authentication section Disable authenticate calls, and add the ACL list created previously to both inbound calls and registrations as shown below.

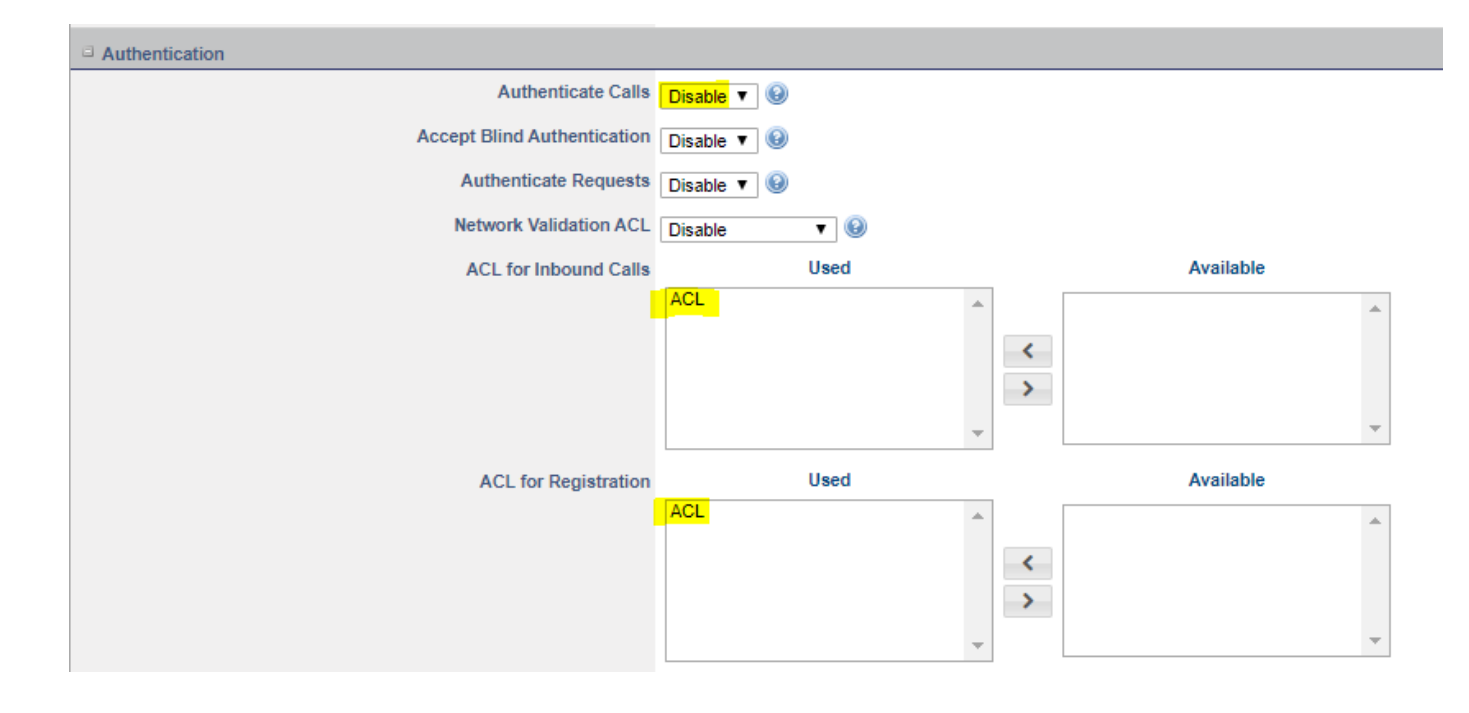

 6) Go to **Configuration Signalling SIP Trunks** and create a new SIP trunk called swvx\_itsp. This trunk will point to your Switchvox PBX. Put the IP of the Switchvox in the domain, and ensure the SIP profile is set to Internal\_ITSP. As well ensure Registration is Disabled.

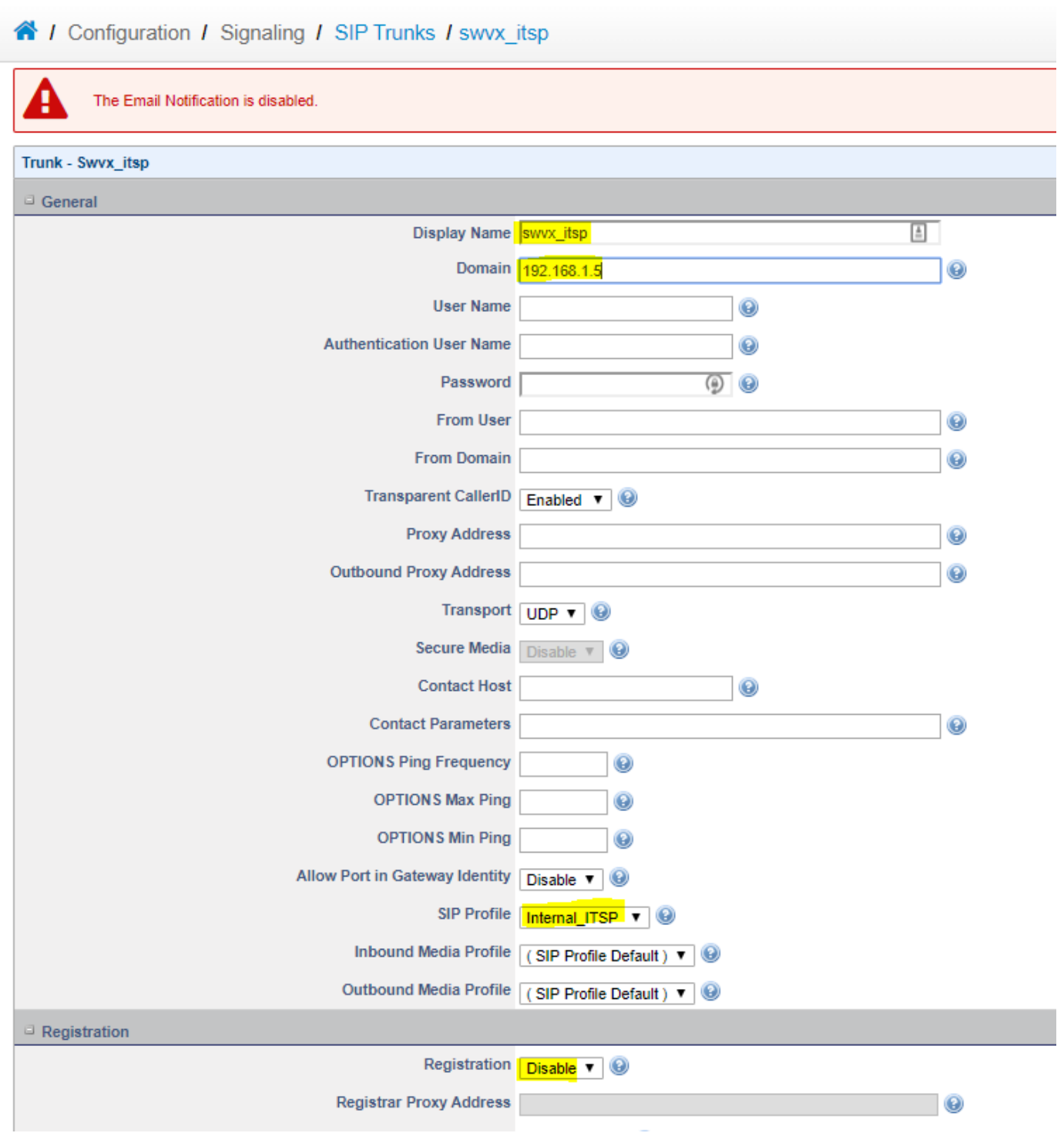

7) Create another SIP trunk called Trunk1. This will go to trunk1.freepbx.com. Enter the username and password. Set the SIP profile to External\_ITSP and enable Registration.

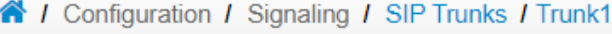

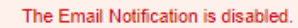

 $\blacktriangle$ 

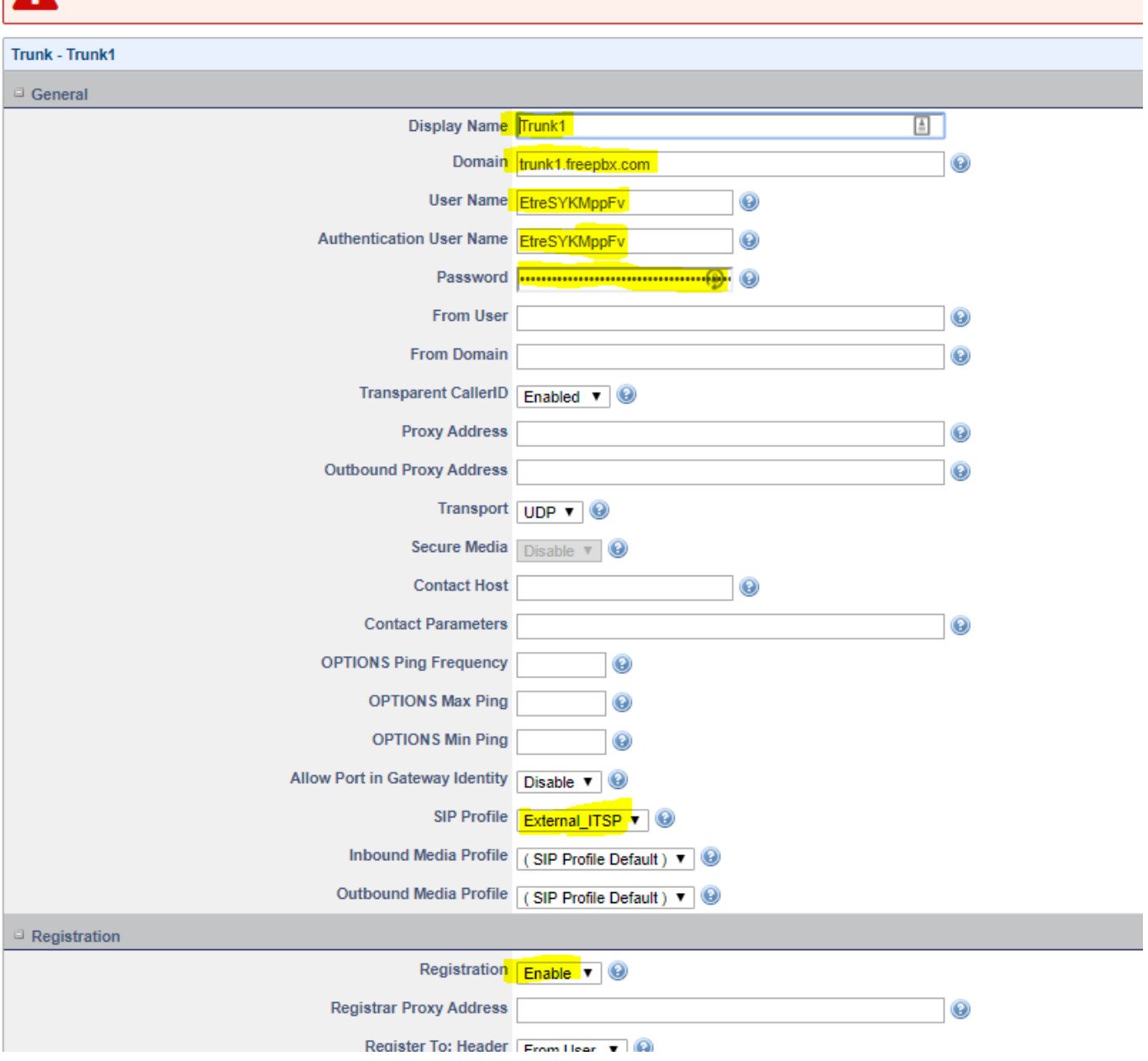

8) Create another SIP trunk called Trunk2. This will go to [trunk2.freepbx.com](http://trunk1.freepbx.com). Enter the username and password. Set the SIP profile to External\_ITSP and enable Registration.

**Note:** Some ITSP's may only have 1 SIP Trunk. If this is the case skip this step.

#### 4 / Configuration / Signaling / SIP Trunks / Trunk2

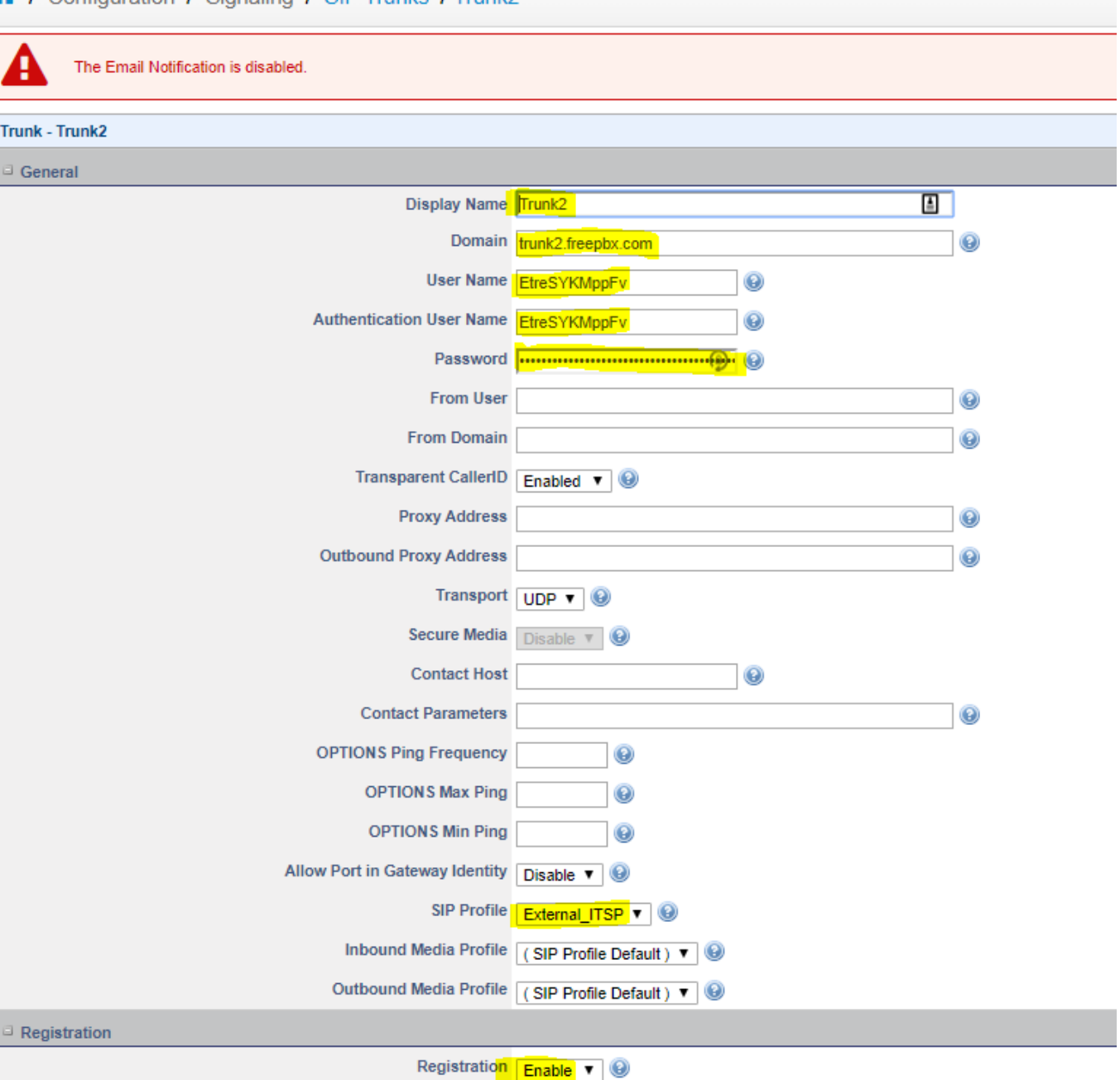

9) Go to **Configuration Routing Call Routing** and create a new routing plan called External\_ITSP. Then make a new rule as shown below. Ensure the Stop policy is set as shown below, and the trunk is set to swvx\_itsp.

à.

 $_{\odot}$ 

**Registrar Proxy Address** 

**Expression:** (.\*) **Destination:** \$1

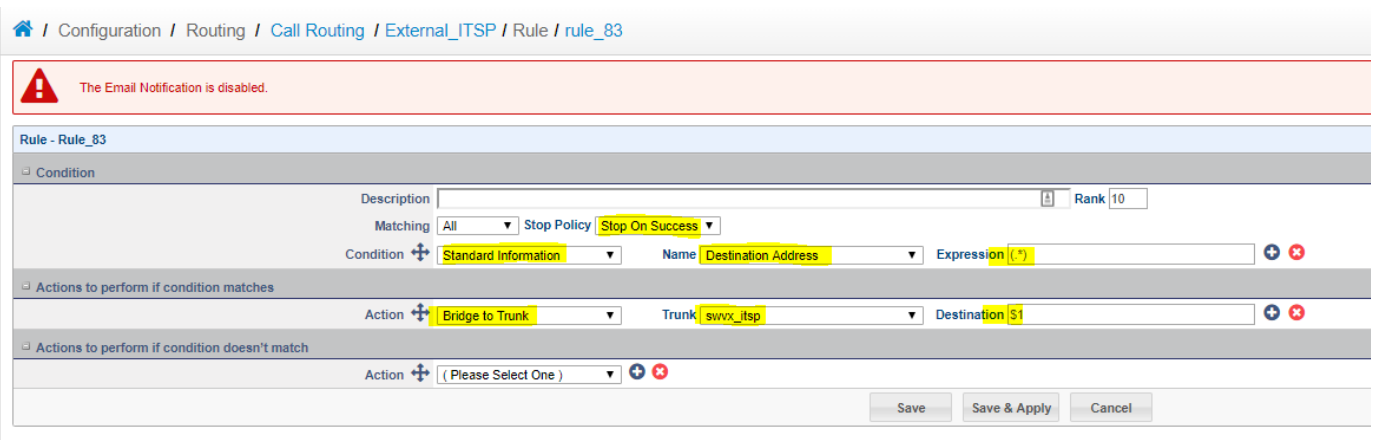

10) Go to **Configuration Routing Call Routing** and create a another new routing plan called Internal\_ITSP. If your provider only has a single trunk, then you can use the same rule as in step #9, but select your providers trunk. If you are using SIP Station or any other provider with two trunks, then use the rule below. This will allow fail over to work; where the call will go to trunk1, and if that is down, then it will go to trunk2.

**Action 1:** hangup\_after\_bridge **Value 1:** true

**Action 2:** continue\_on\_fail **Value 2:** NORMAL\_TEMPORARY\_FAILURE,USER\_BUSY,NO\_ANSWER,NO\_USER\_RESPONSE,NO\_ROUTE\_DESTINATION, NETWORK\_OUT\_OF\_ORDER,CALL\_REJECTED,DESTINATION\_OUT\_OF\_ORDER,NORMAL\_CIRCUIT\_CONGESTION

**Action 3:** bridge **Value 3:** sip/trunk/Trunk1/\$1

**Action 4:** bridge **Value 4:** sip/trunk/Trunk2/\$1

A / Configuration / Routing / Call Routing / Internal\_ITSP / Rule / rule\_87

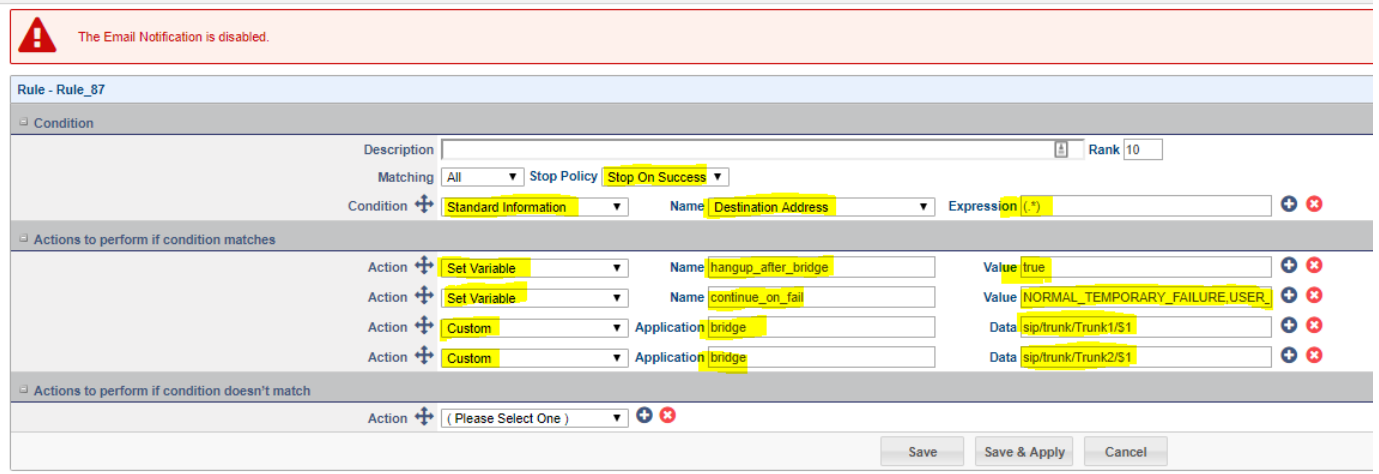

10) Go to **Configuration Signalling SIP Profiles External\_ITSP** and modify and then edit the profile. Scroll to the bottom and set the Routing plan to External\_ITSP.

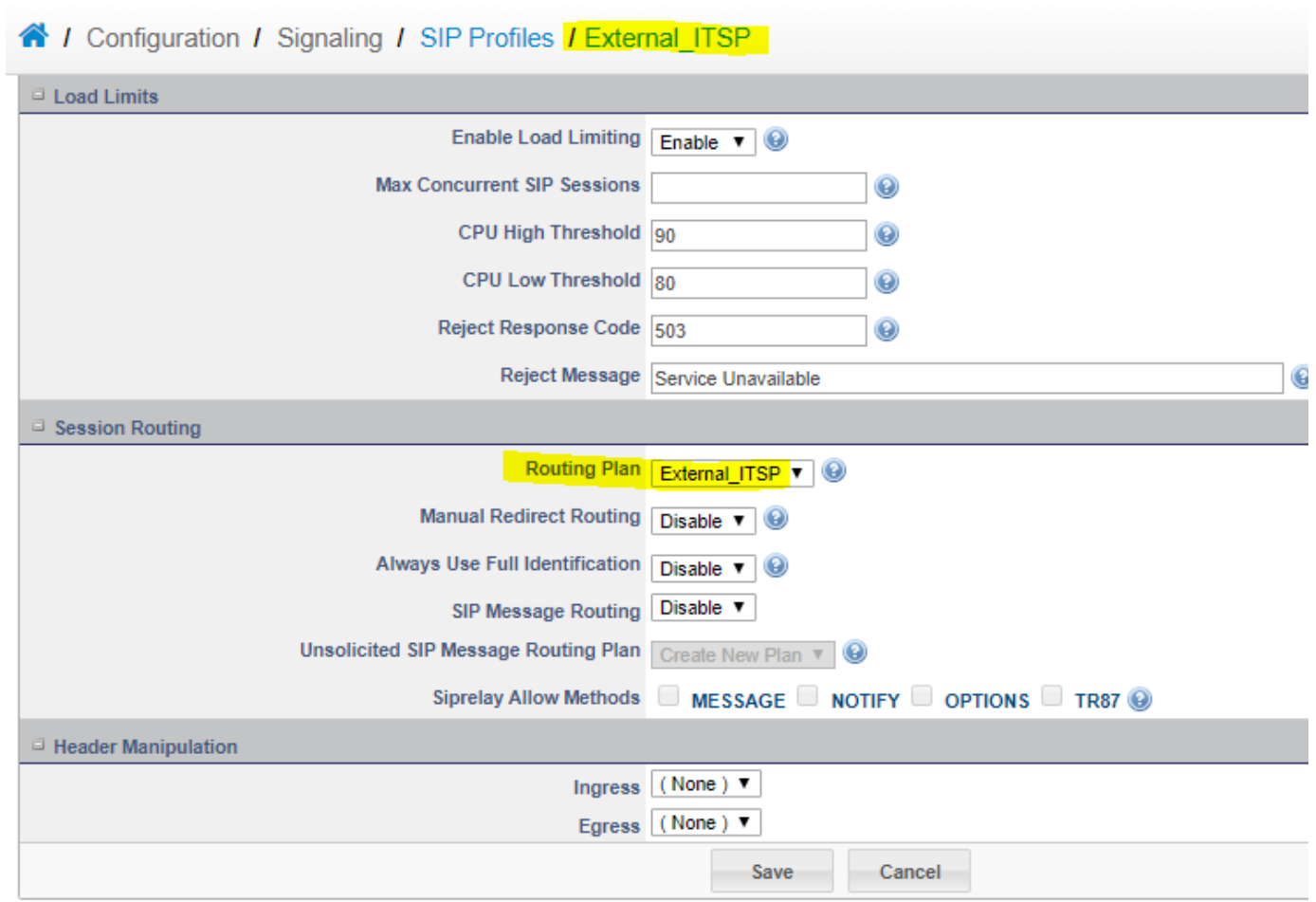

11) Go to **Configuration Signalling SIP Profiles Internal\_ITSP** and modify and then edit the profile. Scroll to the bottom and set the Routing plan to Internal\_ITSP.

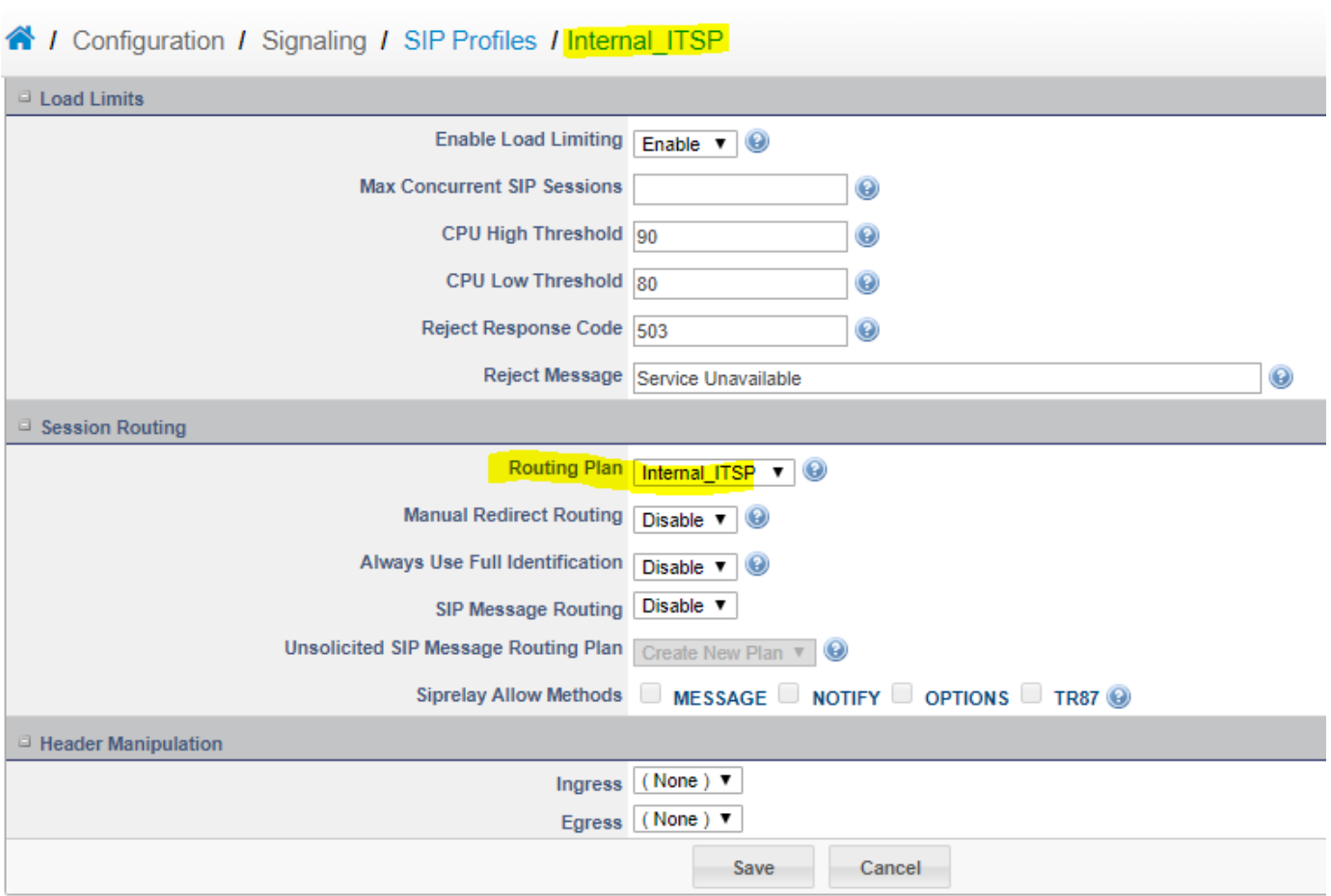

12) To configure the Intrusion Detection or IDS simply go to **Configuration Security Intrusion Detection** and select the following 4 rule groups as shown below. We will be isolating the webUI from the internet, so there is no need for the other rules. Once done click the update button at the bottom to save changes.

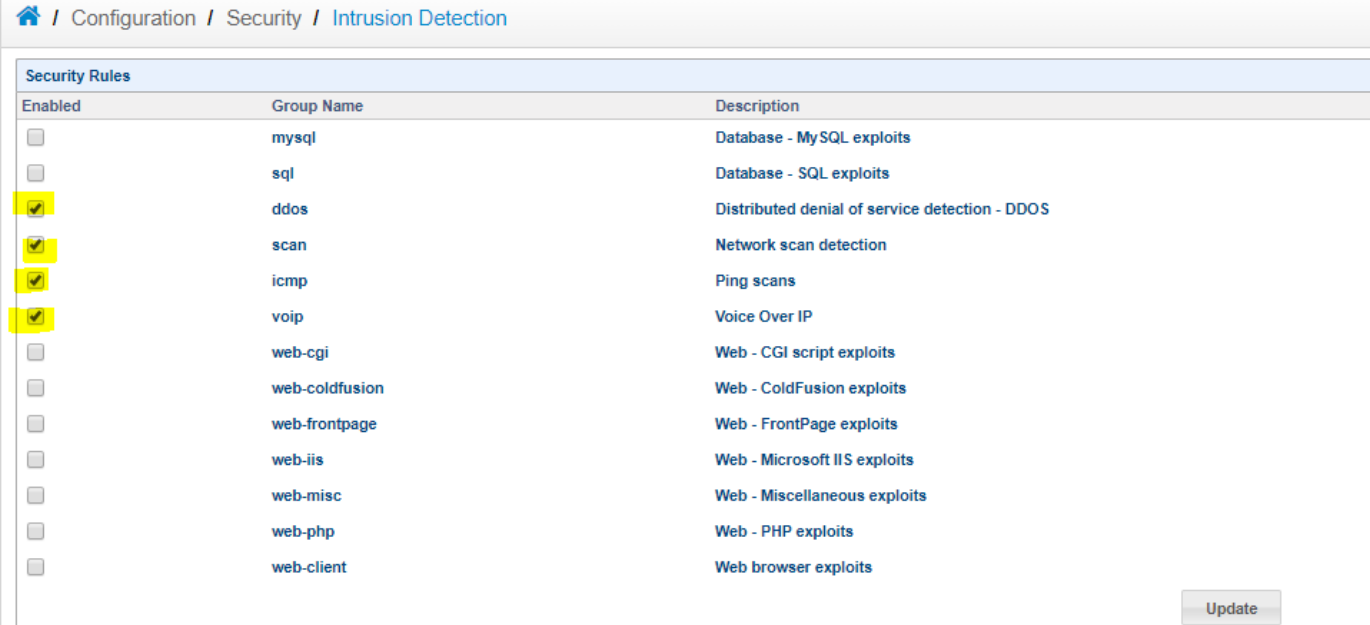

13) Go to **Overview Security Intrusion Detection Status** and then ensure the Switchvox IP is in the list. In this case the Switchvox is 192.168.1.5, which falls in the 192.168.0.0/16 range, which is part of the default config. In most cases this step can be skipped, as all private addresses are included here by default.

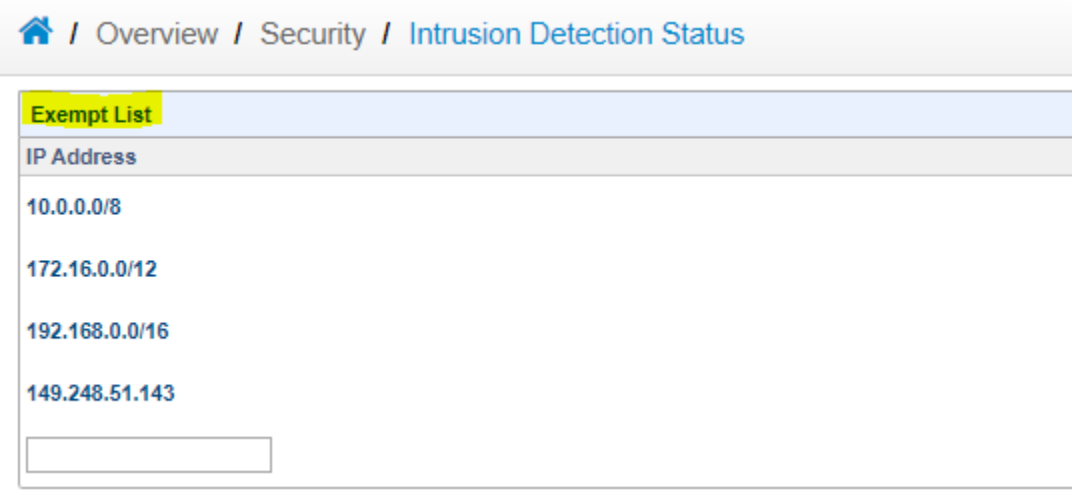

14) Last step to security is configuring both the webUI and SSH to only listen on the internal network. To do this go to **System Server Web** and set the Network Interface to the private network, then save changes.

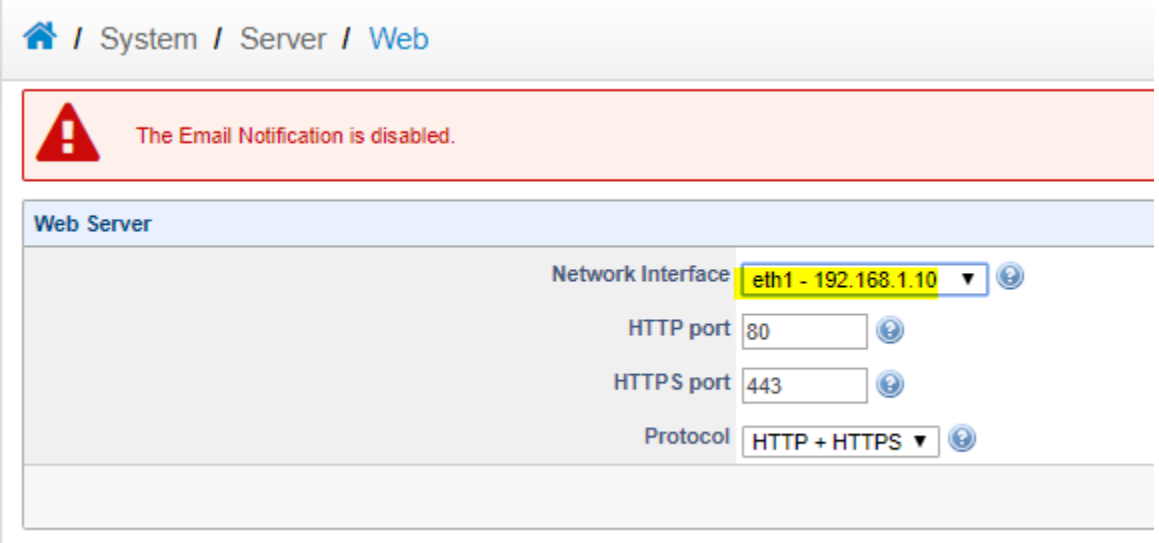

15) Go to **System Server Secure Shell** to do the same for SSH. Setting the Network Interface to the private IP.

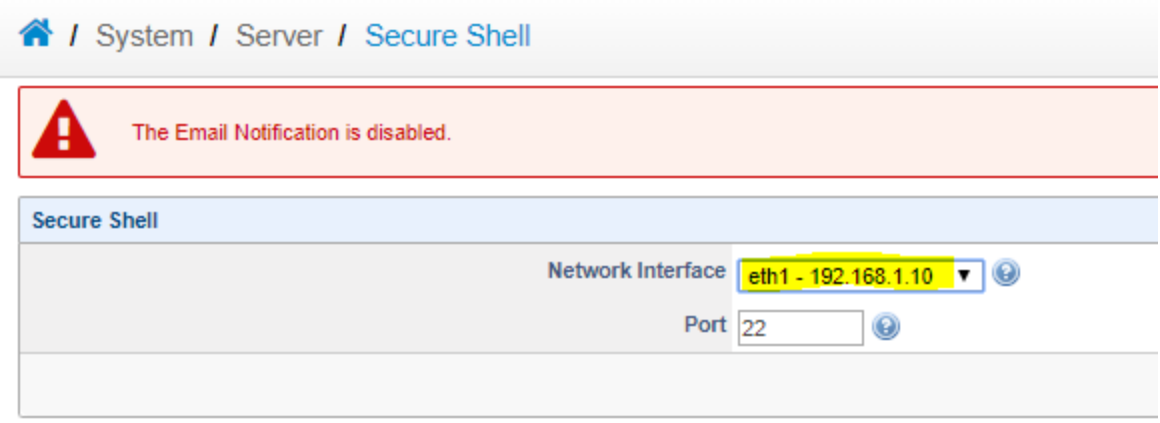

## **Switchvox Configuration**

1) Go to **Setup Call Routing VoIP Providers** and create a new Provider called SBC. Put anything into the Your Account ID and Your Password as a place holder. The put the IP of the SBC into the Hostname/IP Address field. Use the second IP assigned to the SBC. The one that doesn't have the public IP forwarded to it.

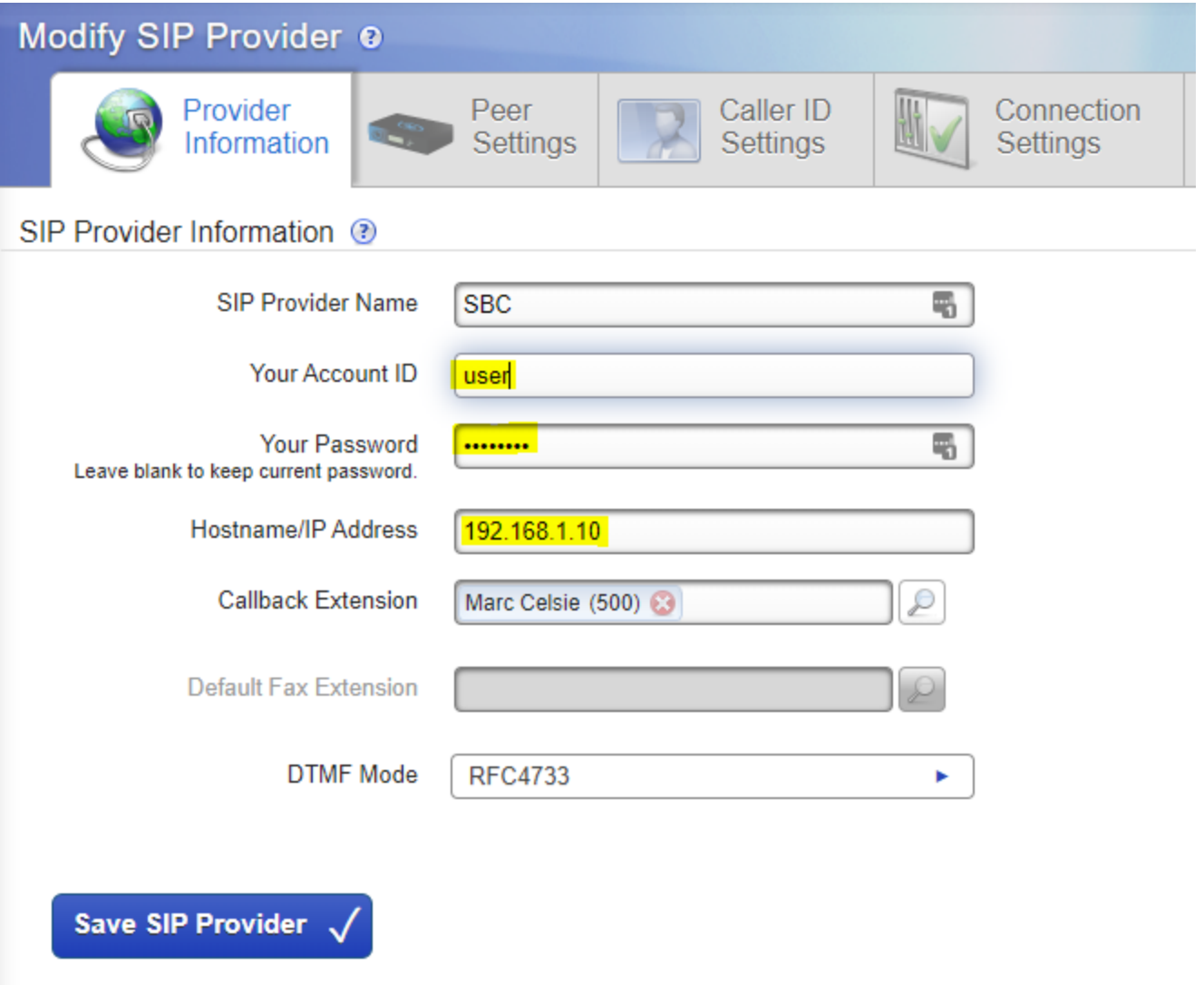

2) Go to **Setup Call Routing Outgoing Calls** and ensure the new Provider called SBC is assigned to the correct routes as shown below.

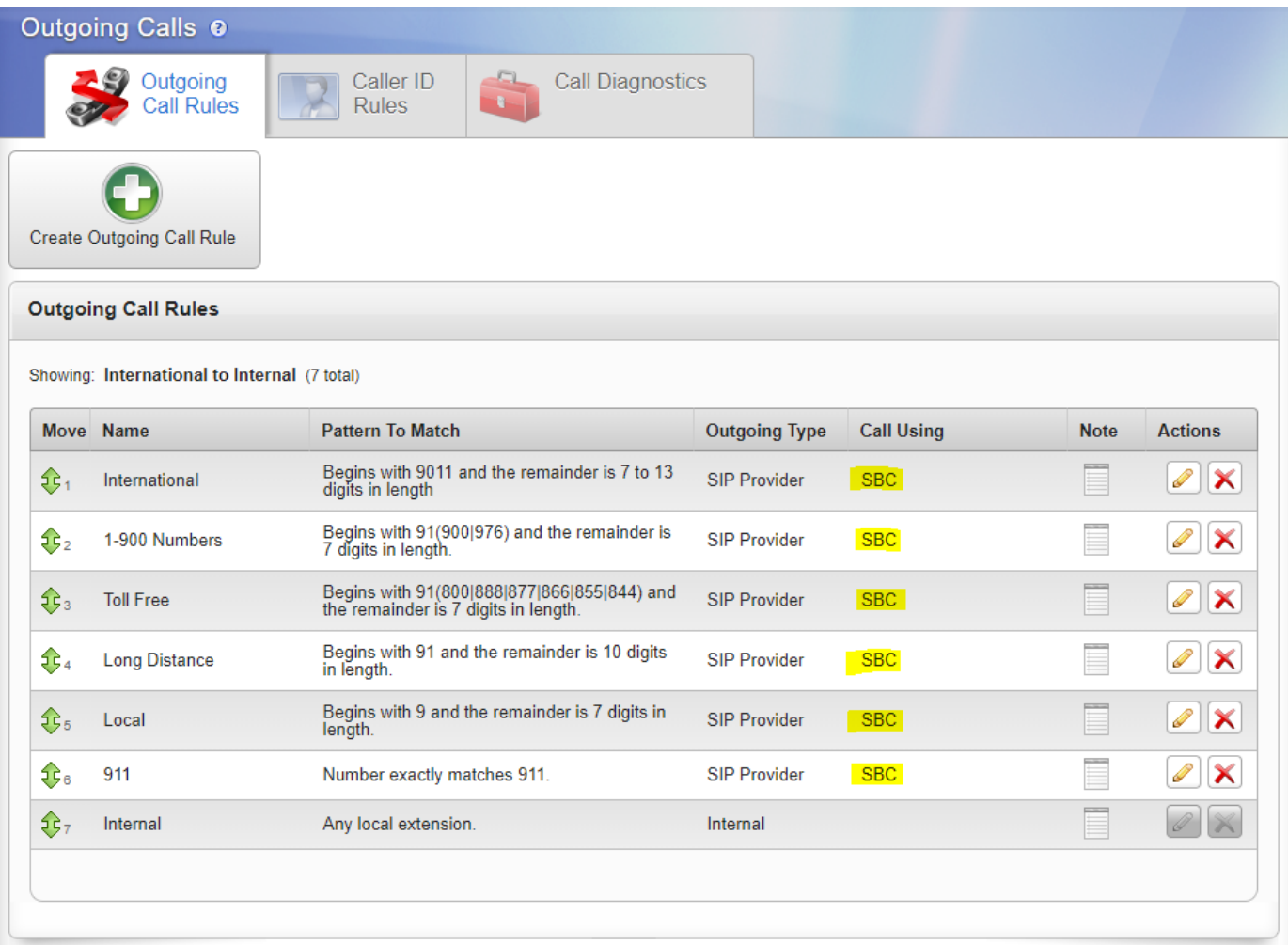

3) Go to **Setup Call Routing Incoming Calls** and set the the destination. Here we have simply just sent the calls to an extension as an example.

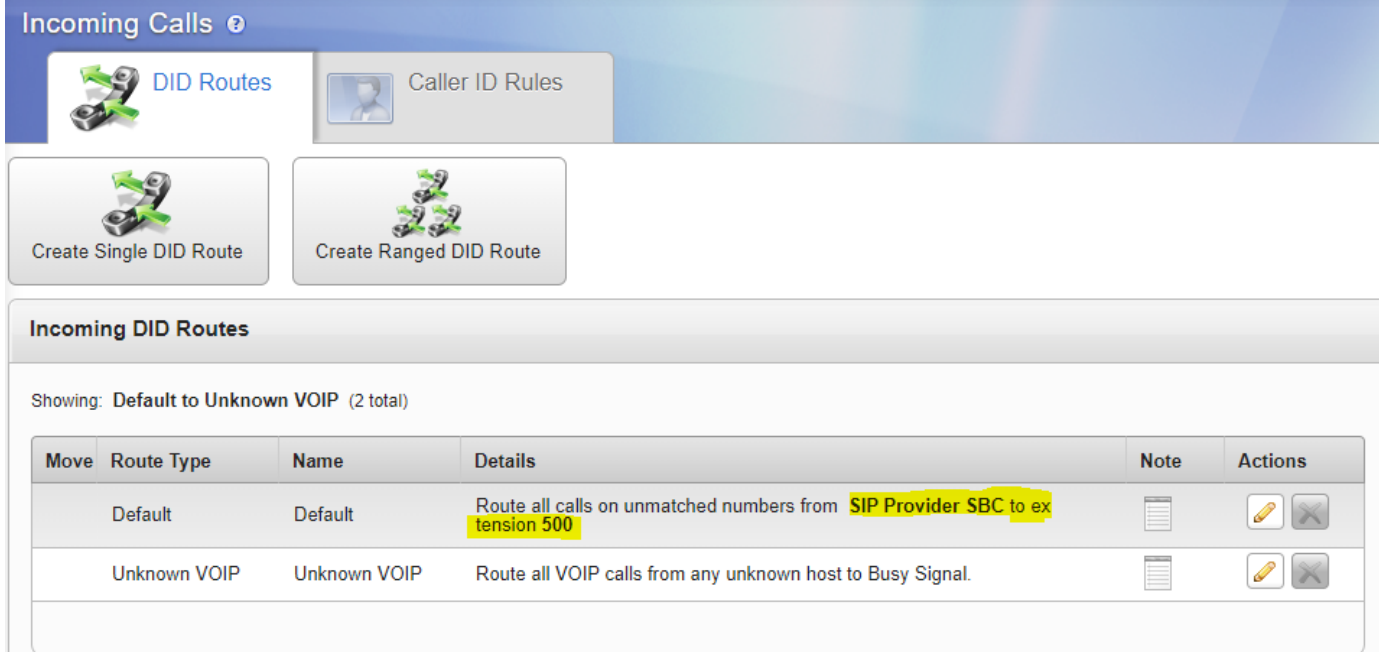

4) If there is any issues support will need the info up at <https://wiki.sangoma.com/display/SBC/How+To+Capture+Logs>when reporting an issue related to the SBC.